# **P360 Brukerveiledning for opplasting av sluttrapport**

### 1. [Gå til sak 21/00716](https://nmbu.public360online.com/locator/DMS/Case/Details/Simplified/2?subtype=2&recno=243074&module=Case&VerID=239967) i P360

2. Last opp søknaden ved å trykke på **Velg eller dra filer hit**. Du kan også dra og slippe. Søknaden skal være i pdf.

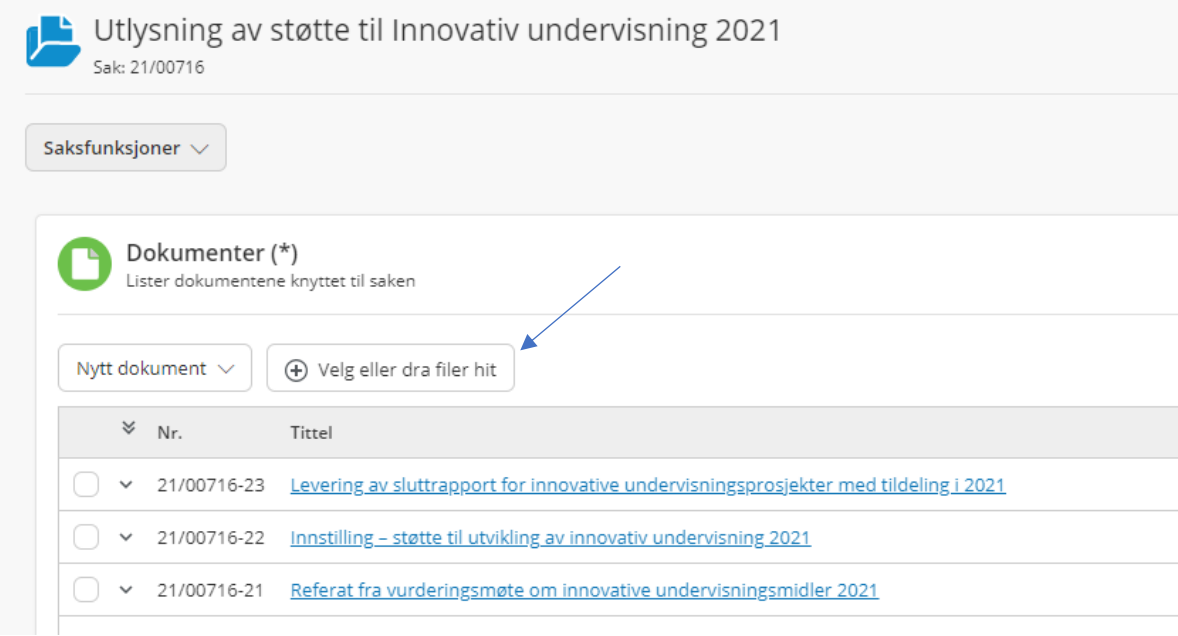

## 3. Velg **internt notat med oppfølging**.

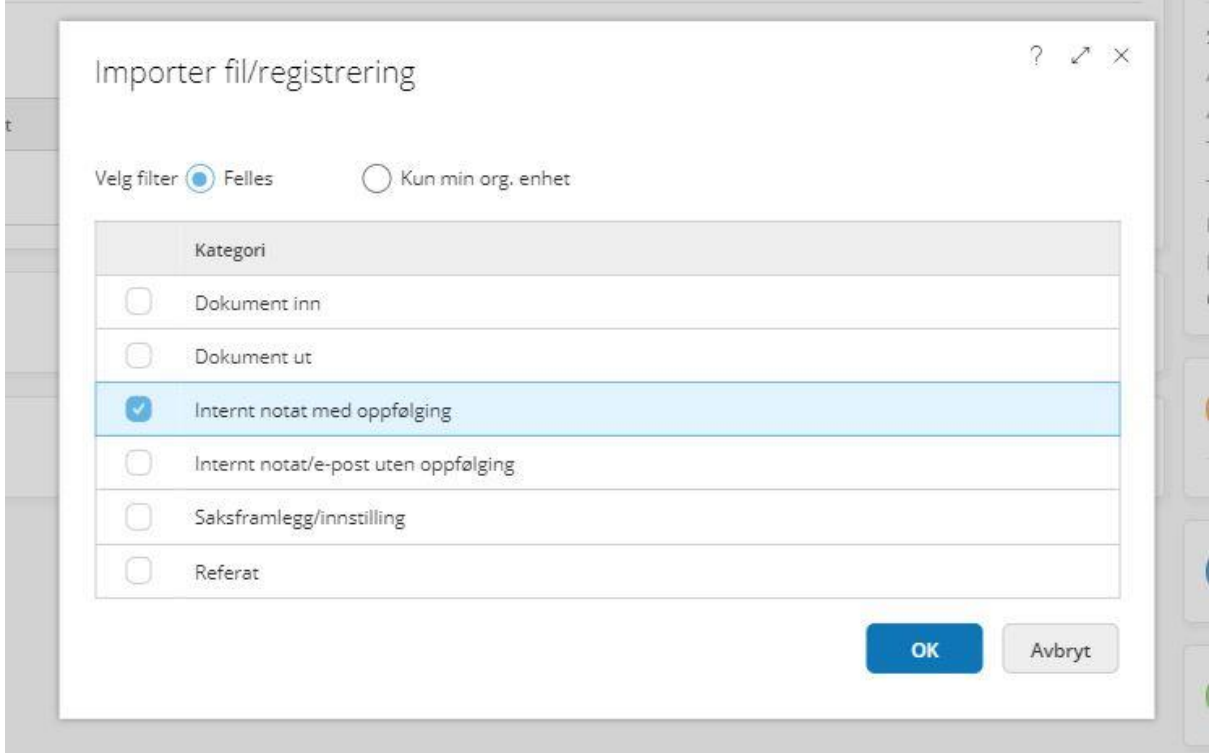

### 4. Fyll inn informasjon slik at det er likt som i skjermdumpen. Når alt er lagt inn trykker du **Fullfør**.

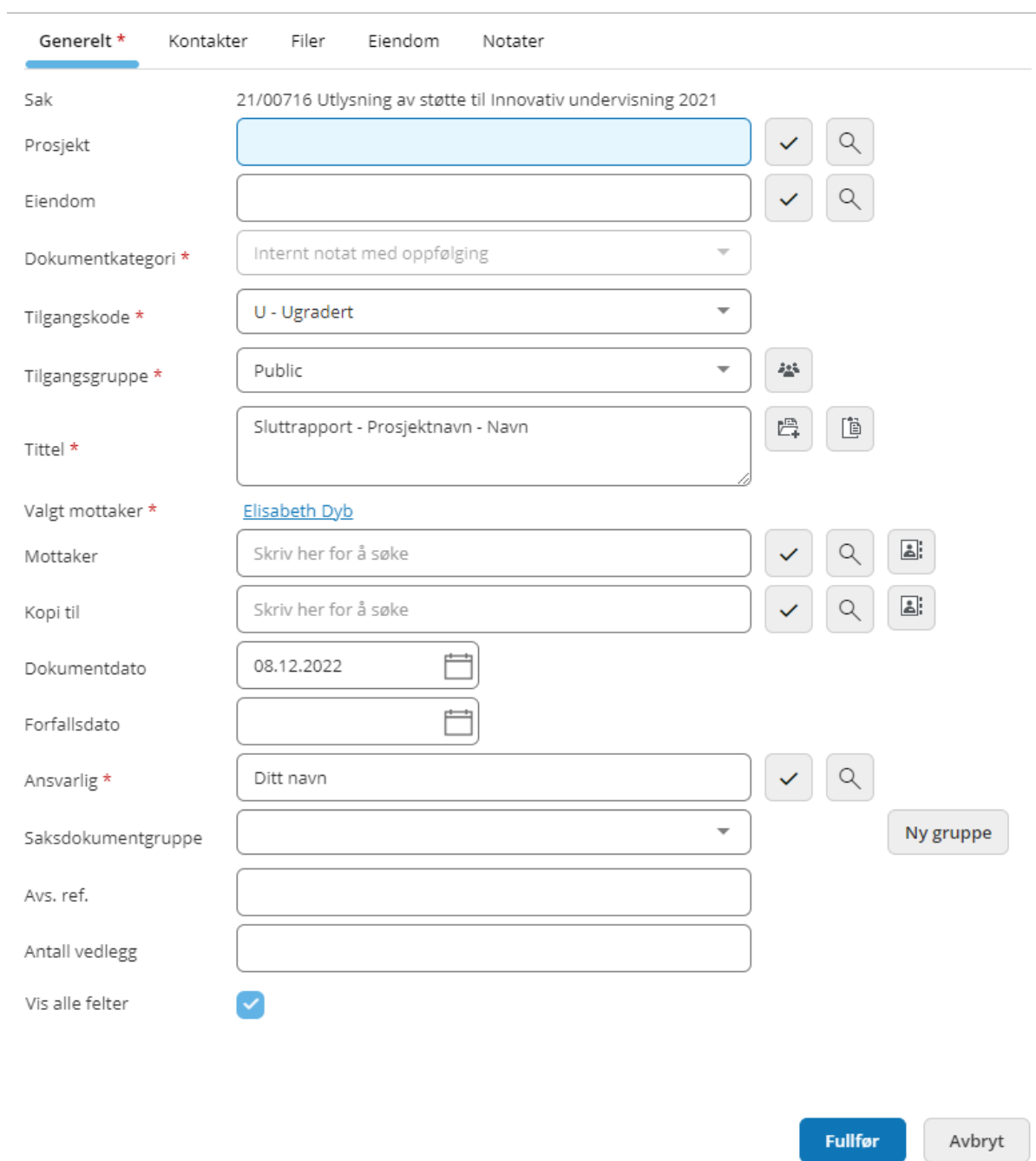

Nytt dokument: Saksdokument

?  $\angle$   $\times$ 

5. Rapporten er lastet opp i P360. Nå skal du sende rapporten til godkjenning til dekan.

6. Klikk på din rapport i listen. Velg **Arbeidsflyt** og send til godkjenning.

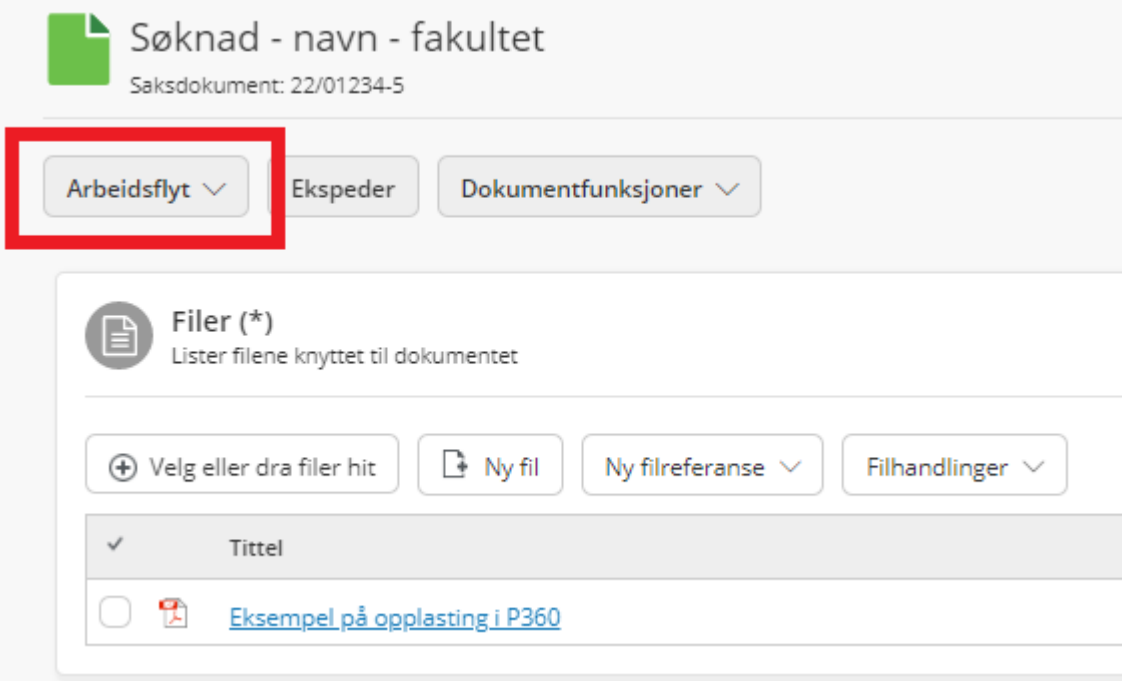

#### 7. Klikk i den bittelille ruten nederst slik at du får opp alle felter.

Send til godkjenning

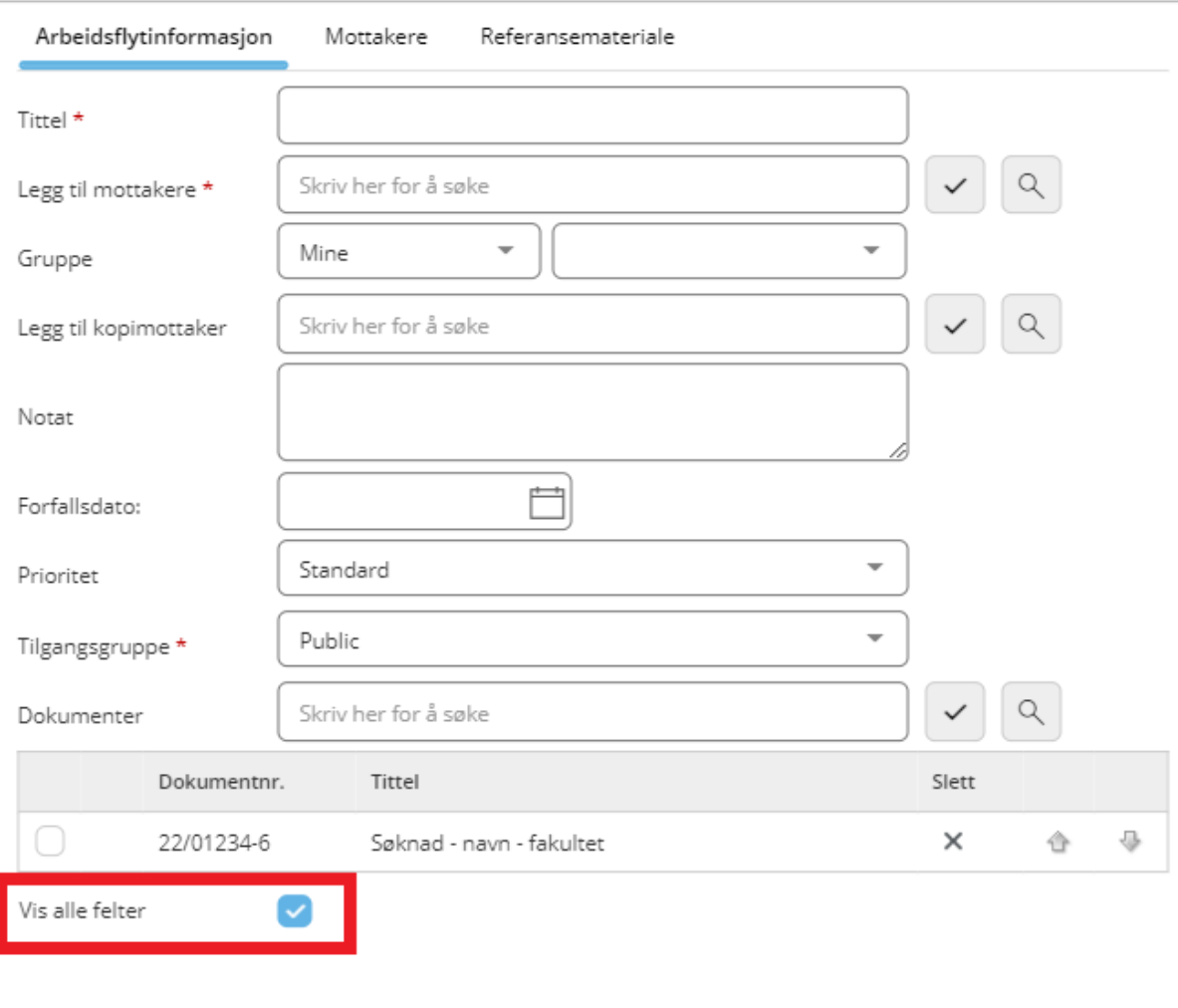

Avbryt **Fullfør** 

8. Tittel skal være en beskrivende tekst til mottaker. I mottakerfeltet skriver du navnet til dekan og trykker Enter, eller søk opp personen ved å trykke på forstørrelsesglasset. Det kan være lurt å legge inn en forfallsdato for godkjenning.

 $? \times \times$ 

# Når informasjonen er fylt inn trykker du Fullfør.

Send til godkjenning

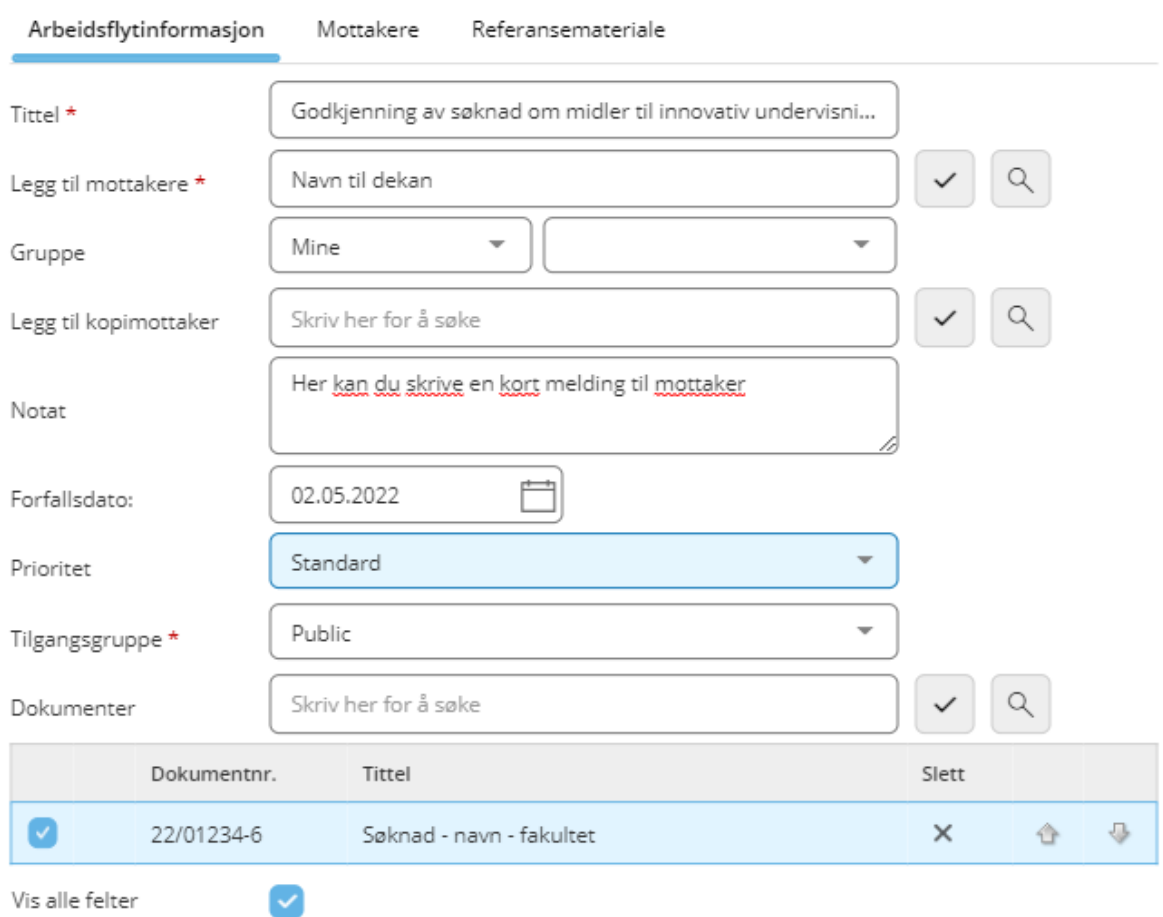

Fullfør

Avbryt

9. Du vil få varsling på mail når rapporten er godkjent av dekan. Du kan også se status på arbeidsflyt i P360. Rapporten regnes som levert når den er godkjent av dekan.

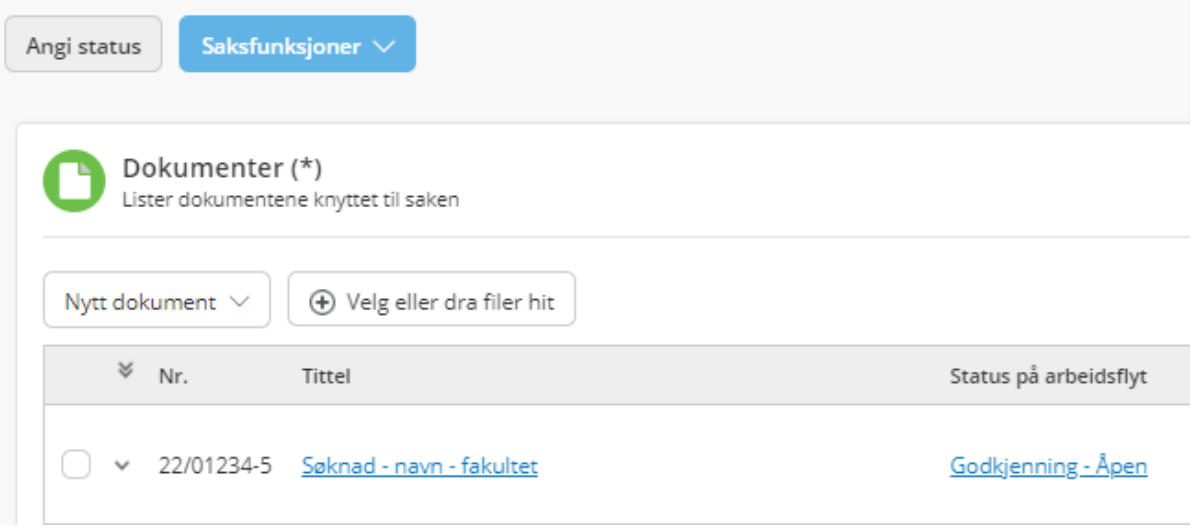